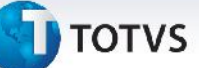

### **Monitores de Entregas e Carregamentos**

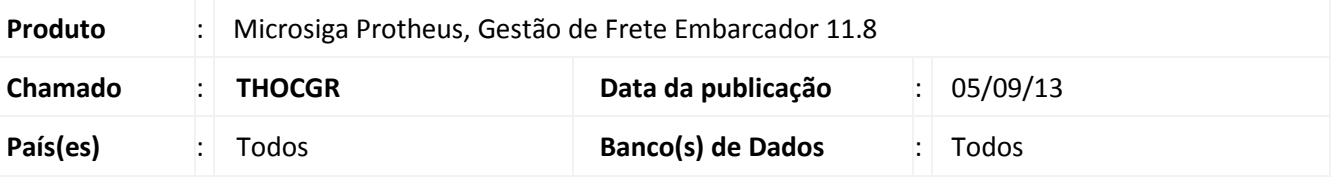

### Importante

Esta melhoria depende de execução do *update* de base **U\_***GFE11I12*, conforme **Procedimentos para Implementação**.

Melhoria na qual foram desenvolvidos dois novos programas:

### **Monitor de Entregas**

Essa rotina tem o objetivo de mostrar os documentos de carga de saída filtrados pelos parâmetros informados, demonstrando as principais informações de controle como tempo de atraso e possibilita acesso rápido ao detalhamento dos agentes envolvidos no processo como ação relacionada (consulta dos dados do transportador, destinatário, etc).

### **Monitor de Carregamento**

Essa rotina tem o objetivo de mostrar os romaneios ainda não liberados, com dados calculados para acompanhamento dos carregamentos como locais de destino e percentual de ocupação do veículo. O programa também permite acesso rápido ao detalhamento de informações sobre o motorista, transportador, entre outros. Como ações relacionadas o usuário terá à disposição os eventos de impressão e liberação do Romaneio.

### **Procedimento para Implementação**

O sistema é atualizado logo após a aplicação do pacote de atualizações (*Patch*) deste chamado.

### Importante

Antes de executar o compatibilizador **U\_GFE11I12** é imprescindível:

- a) Realizar o *backup* da base de dados do produto que será executado o compatibilizador (diretório **PROTHEUS\_DATA\DATA**, se versão 10, **ou \PROTHEUS11\_DATA\DATA**, se versão 11) e dos dicionários de dados SXs (diretório **PROTHEUS\_DATA\_SYSTEM**, se versão 10, **ou \PROTHEUS11\_DATA\SYSTEM**, se versão 11).
- b) Os diretórios acima mencionados correspondem à **instalação padrão** do Protheus, portanto, devem ser alterados conforme o produto instalado na empresa.
- c) Essa rotina deve ser executada em **modo exclusivo**, ou seja, nenhum usuário deve estar utilizando o sistema.

 $\circ$ 

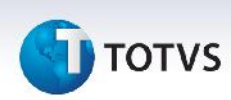

- d) Se os dicionários de dados possuírem índices personalizados (criados pelo usuário), antes de executar o compatibilizador, certifique-se de que estão identificados pelo *nickname*. Caso o compatibilizador necessite criar índices, irá adicioná-los a partir da ordem original instalada pelo Protheus, o que poderá sobrescrever índices personalizados, caso não estejam identificados pelo *nickname*.
- e) O compatibilizador deve ser executado com a **Integridade Referencial desativada\***.

# Atenção

**O procedimento a seguir deve ser realizado por um profissional qualificado como Administrador de Banco de Dados (DBA) ou equivalente!**

**A ativação indevida da Integridade Referencial pode alterar drasticamente o relacionamento entre tabelas no banco de dados. Portanto, antes de utilizá-la, observe atentamente os procedimentos a seguir:**

- i. No **Configurador (SIGACFG)**, veja **se a empresa utiliza** Integridade Referencial, selecionando a opção **Integridade/Verificação (APCFG60A)**.
- ii. Se **não há** Integridade Referencial **ativa**, são relacionadas em uma nova janela todas as empresas e filiais cadastradas para o sistema e nenhuma delas estará selecionada. Neste caso, **E SOMENTE NESTE, não é necessário** qualquer outro procedimento de **ativação ou desativação** de integridade, basta finalizar a verificação e aplicar normalmente o compatibilizador, conforme instruções.
- iii. **Se há** Integridade Referencial **ativa** em **todas as empresas e filiais**, é exibida uma mensagem na janela **Verificação de relacionamento entre tabelas**. Confirme a mensagem para que a verificação seja concluída, **ou**;
- iv. **Se há** Integridade Referencial **ativa** em **uma ou mais empresas**, que não na sua totalidade, são relacionadas em uma nova janela todas as empresas e filiais cadastradas para o sistema e, somente, a(s) que possui(em) integridade está(arão) selecionada(s). Anote qual(is) empresa(s) e/ou filial(is) possui(em) a integridade ativada e reserve esta anotação para posterior consulta na reativação (ou ainda, contate nosso Help Desk Framework para informações quanto a um arquivo que contém essa informação).
- v. Nestes casos descritos nos itens **"iii"** ou **"iv", E SOMENTE NESTES CASOS**, é necessário **desativar** tal integridade, selecionando a opção **Integridade/ Desativar (APCFG60D)**.
- vi. Quando desativada a Integridade Referencial, execute o compatibilizador, conforme instruções.
- vii. Aplicado o compatibilizador, a Integridade Referencial deve ser reativada, **SE E SOMENTE SE tiver sido desativada**, através da opção **Integridade/Ativar (APCFG60)**. Para isso, tenha em mãos as informações da(s) empresa(s) e/ou filial(is) que possuía(m) ativação da integridade, selecione-a(s) novamente e confirme a ativação.

### **Contate o Help Desk Framework EM CASO DE DÚVIDAS!**

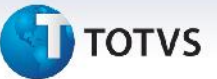

1. Em **Microsiga Protheus TOTVS Smart Client** (se versão 10) ou **ByYou Smart Client** (se versão 11), digite U\_GFE11I12 no campo **Programa Inicial**.

### Importante

Para a correta atualização do dicionário de dados, certifique-se que a data do compatibilizador seja igual ou superior a 27/05/13

- 2. Clique em **OK** para continuar.
- 3. Após a confirmação é exibida uma tela para a seleção da empresa em que o dicionário de dados será modificado *ou* é apresentada a janela para seleção do compatibilizador. Selecione o programa U\_GFE11I12().
- 4. Ao confirmar é exibida uma mensagem de advertência sobre o *backup* e a necessidade de sua execução em **modo exclusivo**.
- 5. Clique em **Processar** para iniciar o processamento. O primeiro passo da execução é a preparação dos arquivos.

É apresentada uma mensagem explicativa na tela.

- 6. Em seguida, é exibida a janela **Atualização concluída** com o histórico (*log*) de todas as atualizações processadas. Nesse *log* de atualização são apresentados somente os campos atualizados pelo programa. O compatibilizador cria os campos que ainda não existem no dicionário de dados.
- 7. Clique em **Gravar** para salvar o histórico (*log*) apresentado.
- 8. Clique em **OK** para encerrar o processamento.

### **Atualizações do compatibilizador**

1. Criação de **Perguntas** no arquivo **SX1 – Cadastro de Perguntes**:

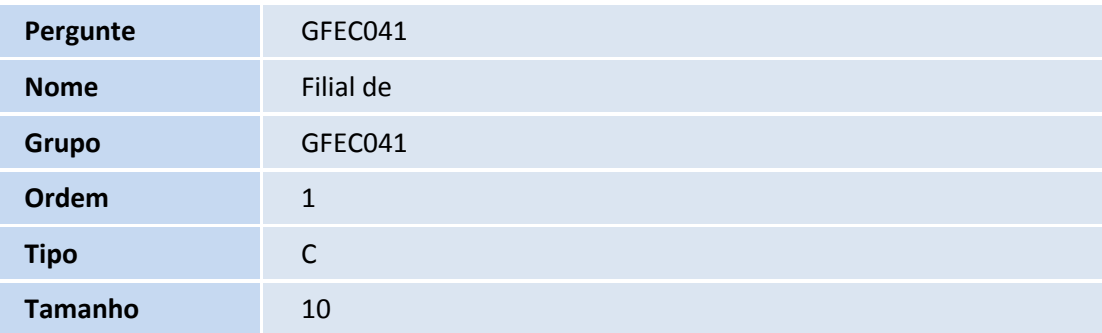

 $\odot$ 

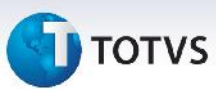

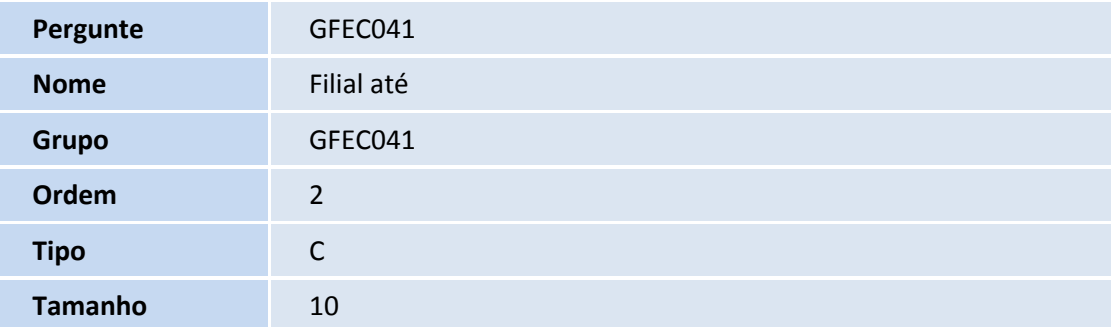

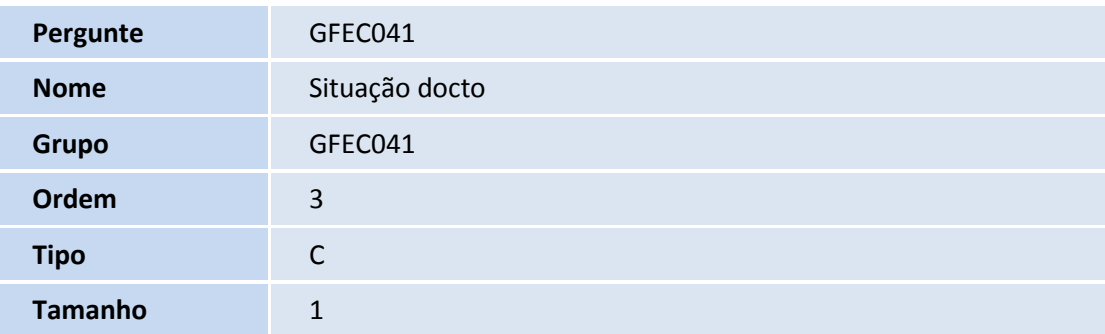

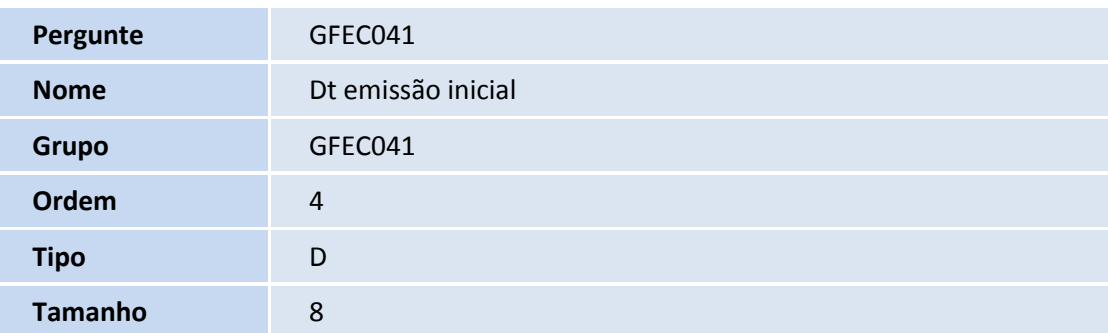

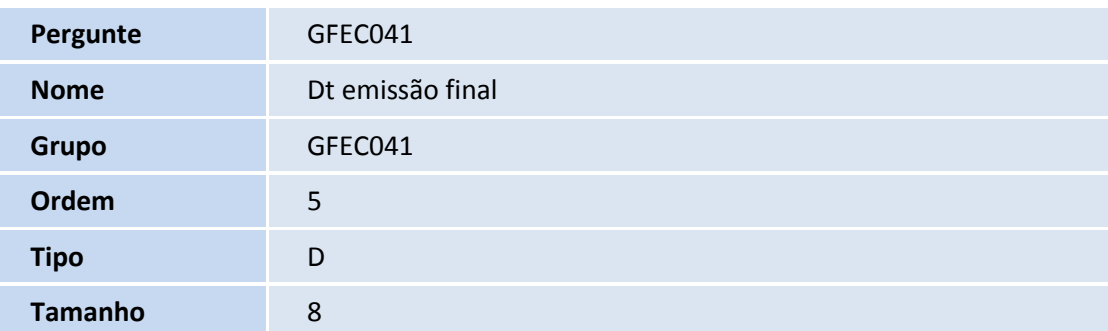

# **T** TOTVS

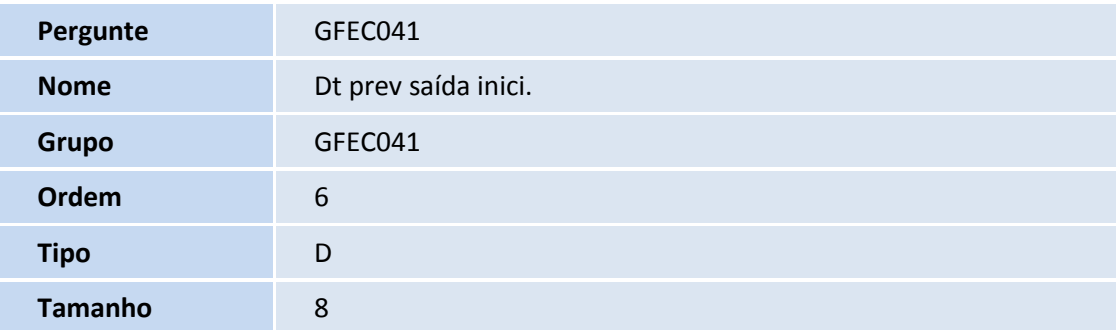

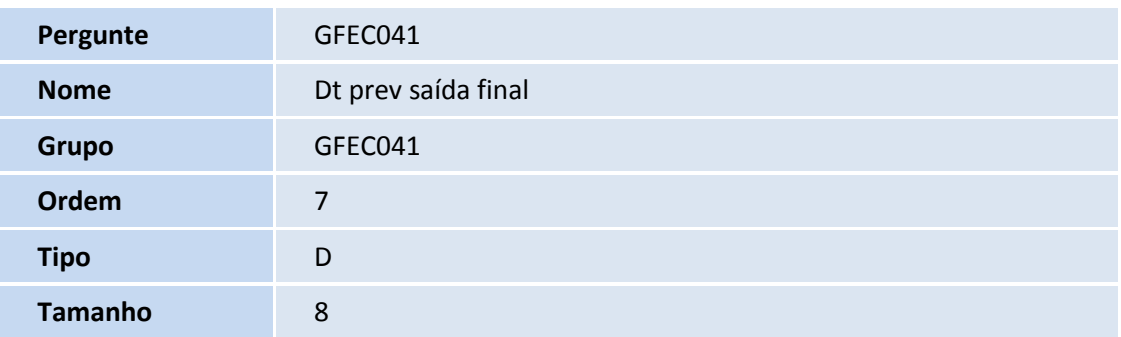

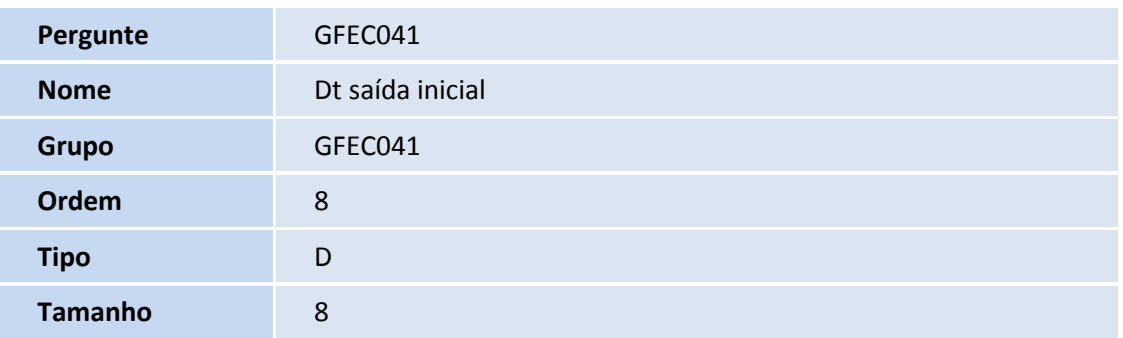

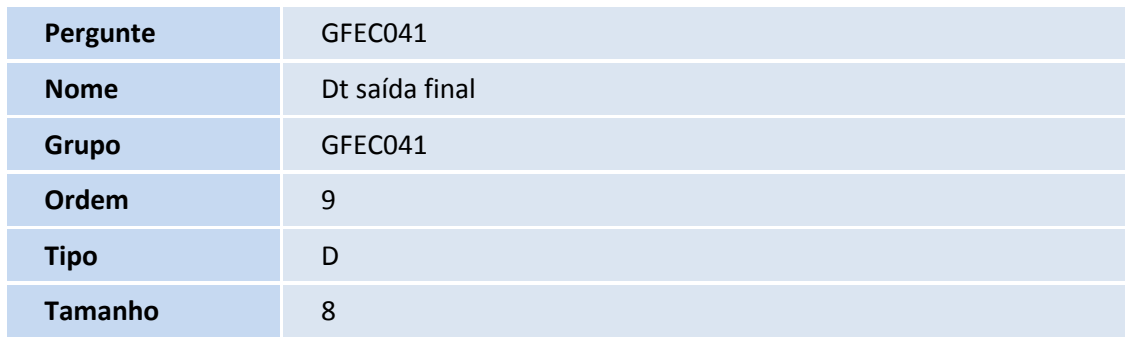

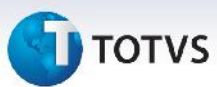

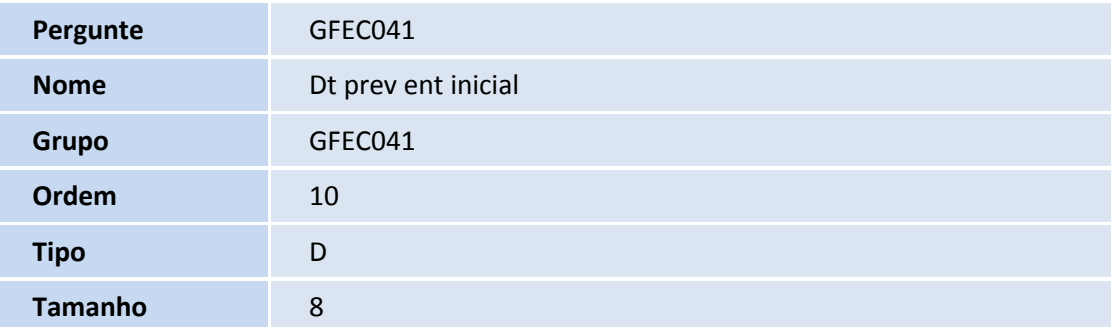

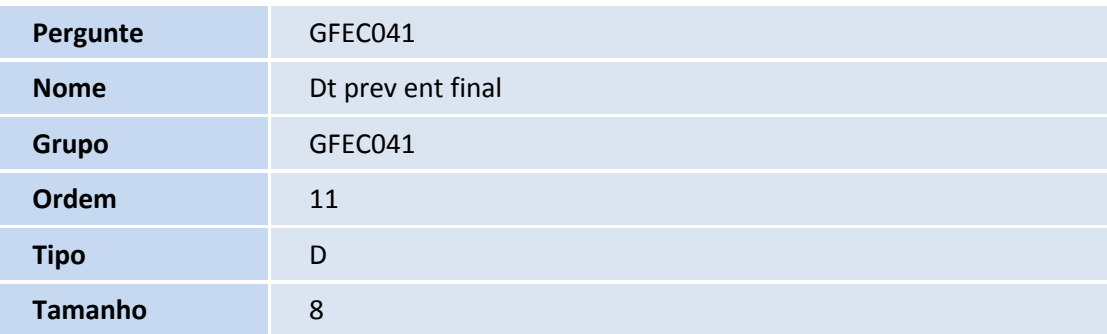

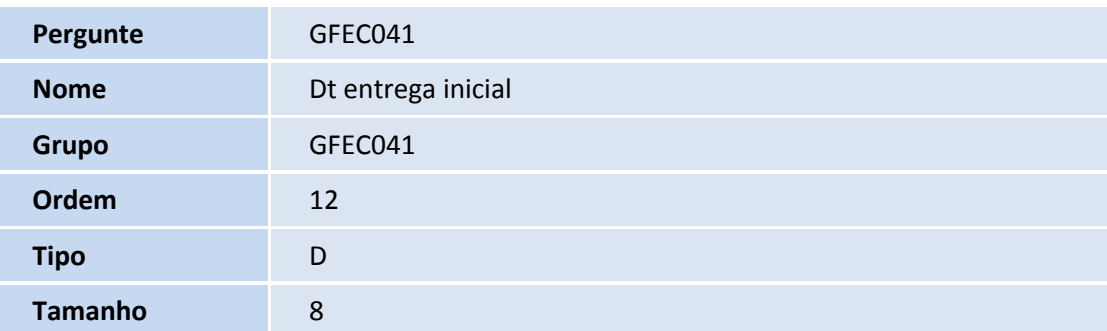

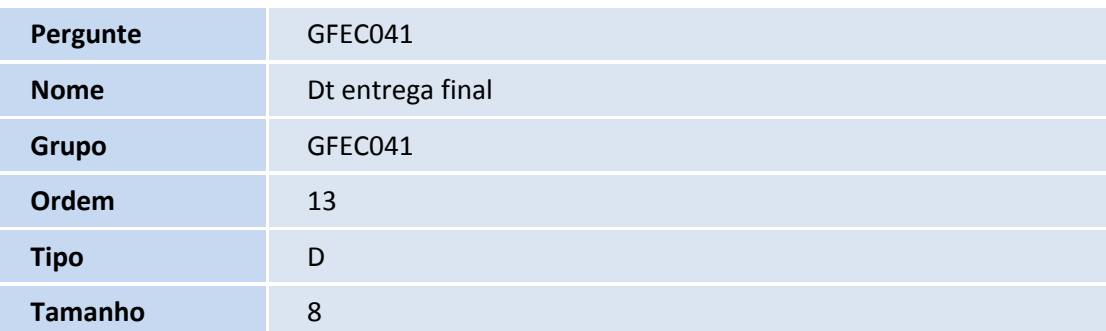

# **T**OTVS

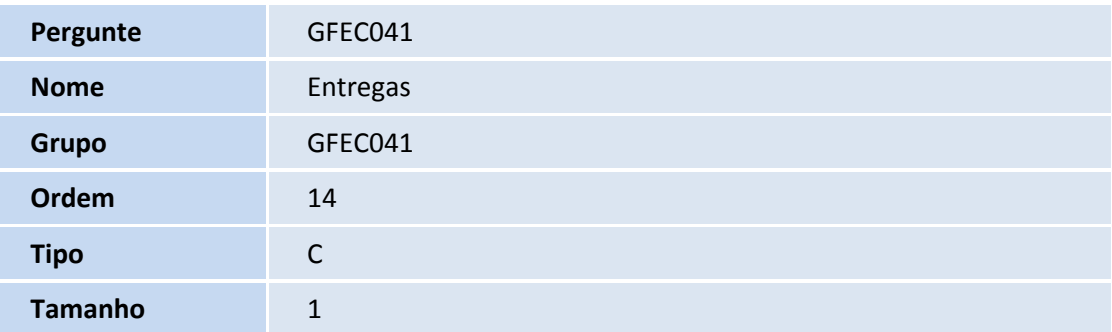

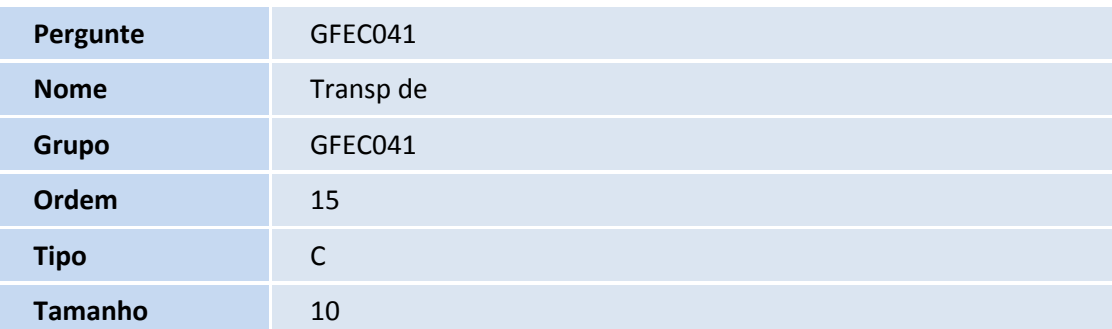

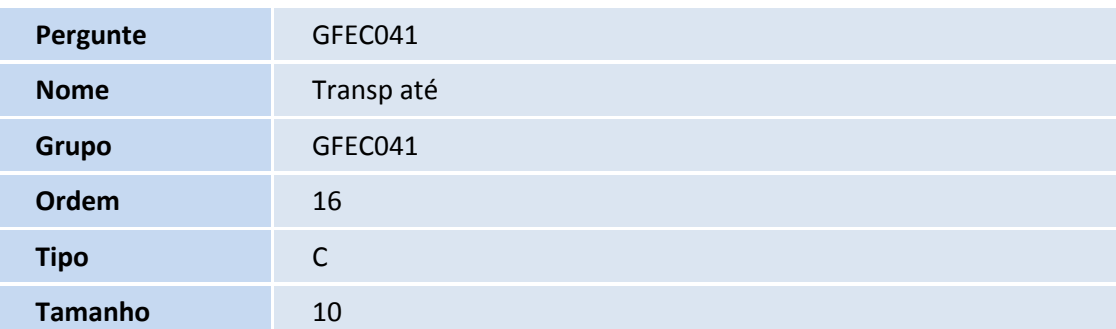

### **Procedimentos para Utilização**

#### **Monitor de Entregas**

- 1. Em **Gestão de Frete Embarcador (SIGAGFE)** acesse **Consultas > Expedição/Recebim > Monitor Entegas**;
- 2. Informe os parâmetros e clique em **Ok**;

#### Observações

O parâmetro **Situação Docto** considera:

**Todos**: documentos de carga de qualquer situação.

**Embarcado**: documentos de carga com a situação "Embarcado" sem data de saída informada.

**Em trânsito**: documentos de carga com a situação "Embarcado" com data de saída informada.

**Entregue**: documentos de carga com a situação "Entregue".

Este documento é de propriedade da TOTVS. Todos os direitos reservados.

### **Boletim Técnico**

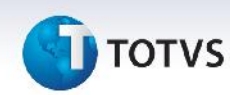

- 3. Nesta tela são apresentados todos os documentos de carga filtrados pelos parâmetros informados. **Ações Relacionadas**
	- 3.1 **Atualizar**: atualiza a lista de documentos de carga conforme os parâmetros informados.
	- 3.2 **Consultar doc carga**: detalha as informações do documento de carga selecionado.
	- 3.3 **Consultar cliente**: detalha as informações do destinatário do documento de carga selecionado.

3.4 – **Consultar transportador**: detalha as informações do transportador do primeiro trecho do documento de carga selecionado.

3.5 – **Consultar redespachante 1**: detalha as informações do transportador do segundo trecho do documento de carga selecionado.

3.6 – **Consultar redespachante 2**: detalha as informações do transportador do terceiro trecho do documento de carga selecionado.

- 3.7 **Consultar romaneio**: detalha as informações do romaneio do documento de carga selecionado.
- 3.8 **Registrar ocorrência**: registra uma ocorrência para o documento de carga selecionado.

#### **Monitor de Carregamento**

- 1. Em **Gestão de Frete Embarcador (SIGAGFE)** acesse **Consultas > Expedição/Recebim > Monitor Carregtos**;
- 2. Esta tela apresenta uma lista superior com os romaneios que estejam na situação **Digitado** ou **Emitido** da filial corrente, e abaixo uma lista dos documentos de carga que compõe o romaneio selecionado.

#### **Romaneios - Ações relacionadas**

- 2.1 Emitir romaneio: chama o programa de emissão de romaneios para o romaneio selecionado.
- 2.2 Liberar romaneio: chama o programa de liberação de romaneios para o romaneio selecionado.
- 2.3 Alterar prioridade: altera a prioridade do romaneio selecionado.
- 2.4 Consultar romaneio: detalha as informações do romaneio selecionado.
- 2.5 Consultar veículo: detalha as informações do veículo do romaneio selecionado.
- 2.6 Consultar motorista: detalha as informações do motorista do romaneio selecionado.
- 2.7 Consultar transportador: detalha as informações do transportador do romaneio selecionado.
- 2.8 Listar destinos: mostra tela com lista de Cidades e lista de Destinatários dos Documentos de Carga do romaneio selecionado.

### **Documentos de carga – Ações relacionadas**

2.9 – Consultar destinatário: detalha as informações do destinatário do documento de carga selecionado.

2.10 – Consultar doc carga: detalha as informações do documento de carga selecionado.

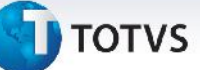

### **Informações Técnicas**

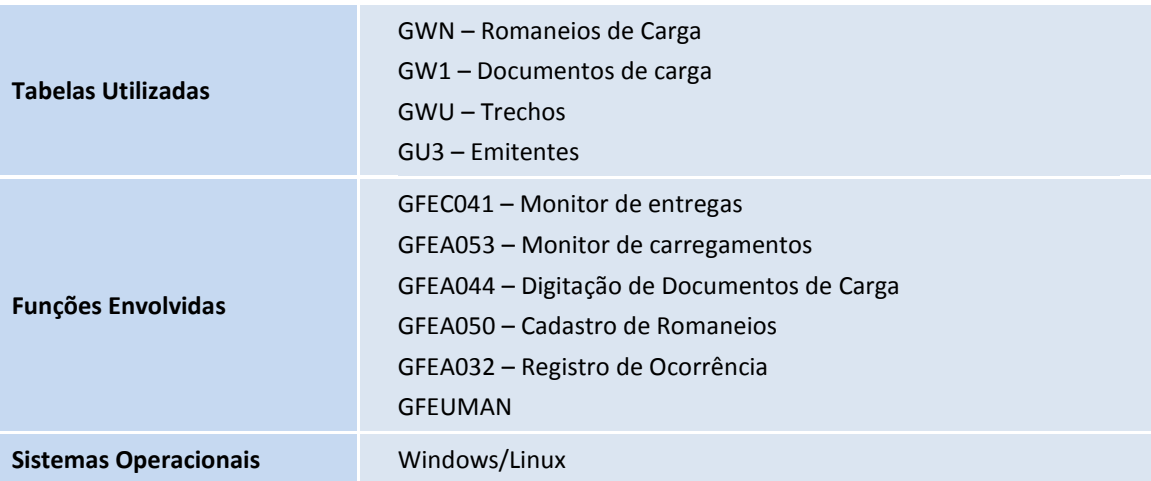